# バージョンアップ/ オプション追加編

お使いのGLOOBEを2020にバージョンアップする方法、オプショ ンプログラムを追加購入したときのセットアップ方法について解 説します。

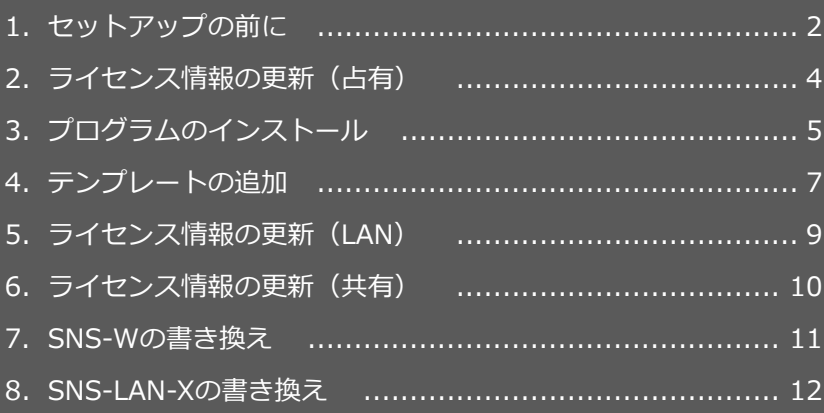

```
1.セットアップの前に
```
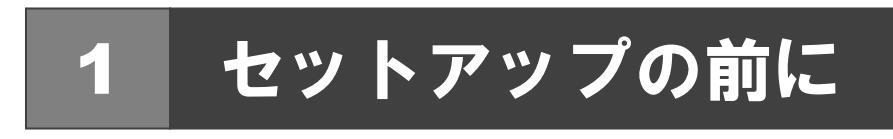

### プロテクトタイプの確認

お使いのプロテクトタイプを確認します。

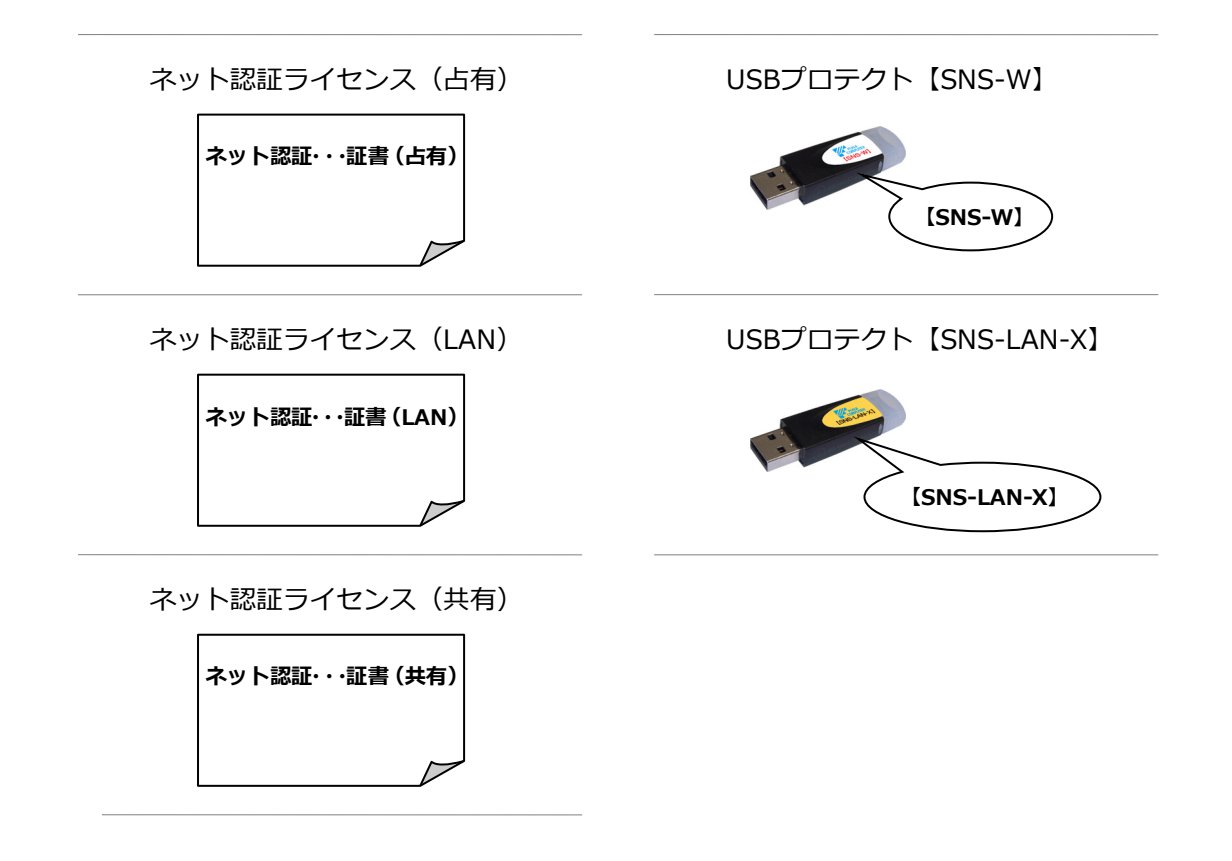

#### **● セットアップの前に確認してください**

- ・セットアップするには、「コンピューターの管理者(Administrators)」権限のアカウントでサインインしている必要が あります。
- ・セットアップ中にコンピューターの再起動が必要な場合があります。起動中のプログラムがあれば、終了しておきます。
- ・お使いのウィルス対策ソフトによっては、セットアップ時に警告メッセージが表示される場合があります。このような 場合には、ウィルス対策ソフトなどの常駐プログラムを一時的に終了してから、セットアップを行ってください。

GLOOBE のバージョンアップは、使用するプロテクトタイプに応じて以下の流れになります。

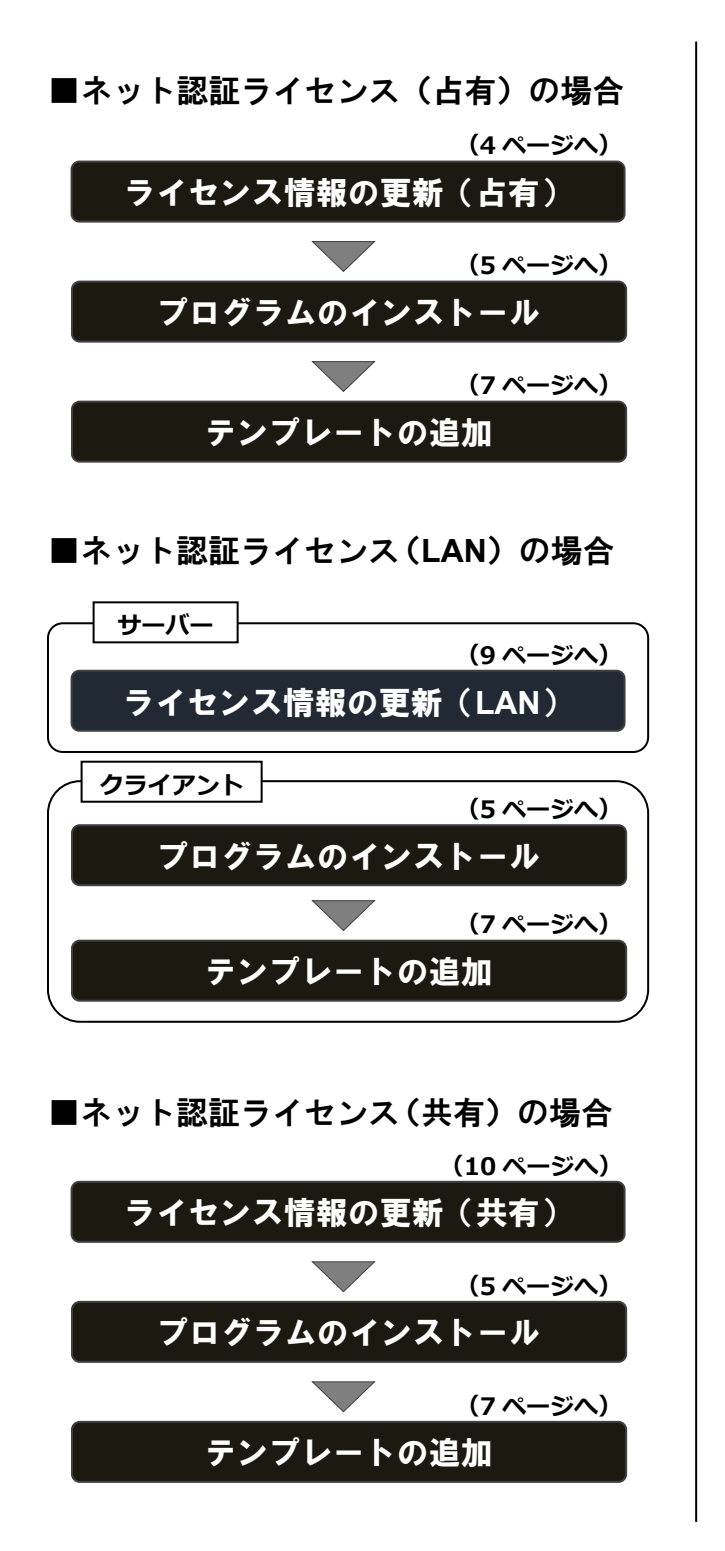

■**USB** プロテクト【**SNS-W**】の場合 ■**USB** プロテクト【**SNS-LAN-X**】の場合 **(11 ページへ)** プログラムのインストール **SNS-W** の書き換え **(5 ページへ)** テンプレートの追加 **(7 ページへ)**

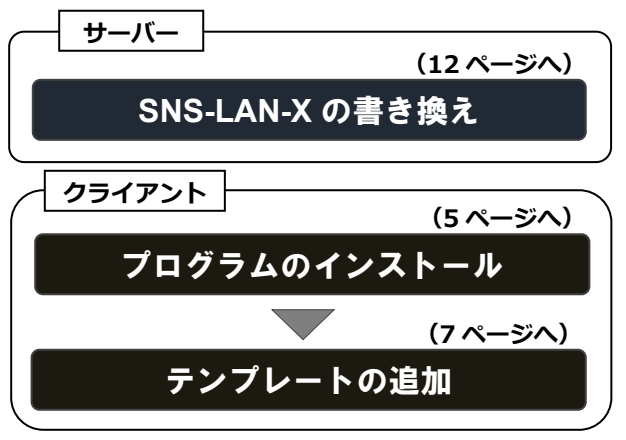

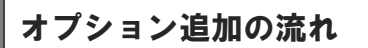

GLOOBE のオプションプログラム追加購入時のセットアップは、 ライセンス情報の更新またはプロテクトの書き換えを行った後、 プログラムをアップデートする流れになります。

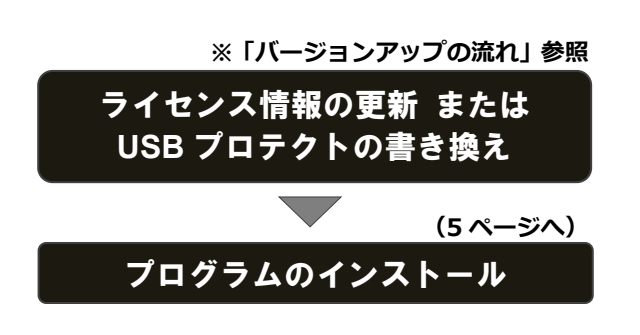

2. ライセンス情報の更新 (占有)

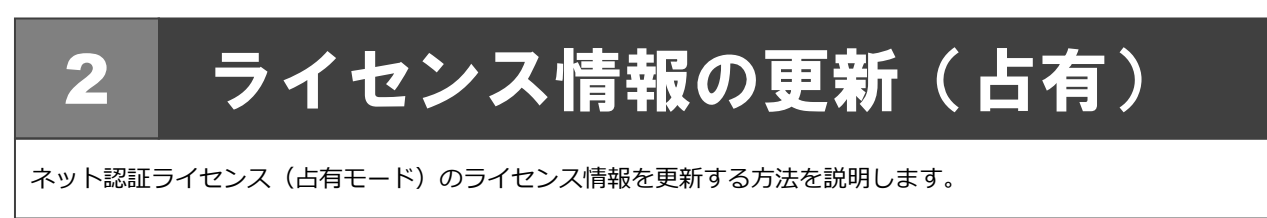

- $\textbf{1.}$  コンピューターに「**GLOOBE セットアップ DVD**」を | 4. 「閉じる」をクリックします。 セットします。
- 2. 「**ライセンス情報の更新**」をクリックします。

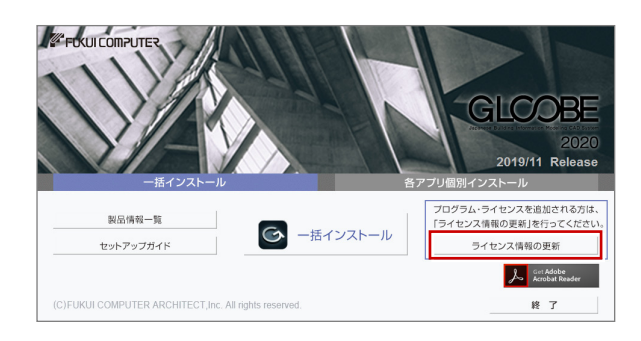

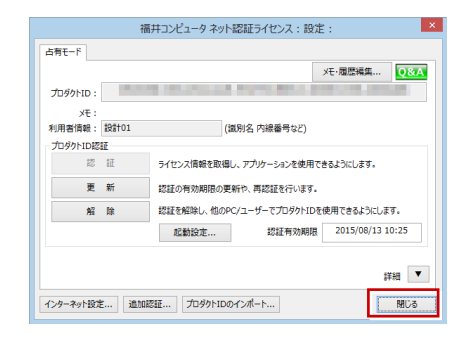

手順 **3** で以下の画面が表示された場合は、「**プロダクト ID 認証**」をクリックします。

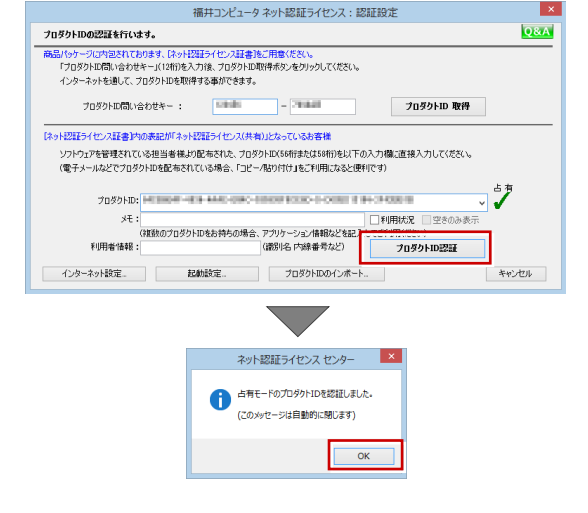

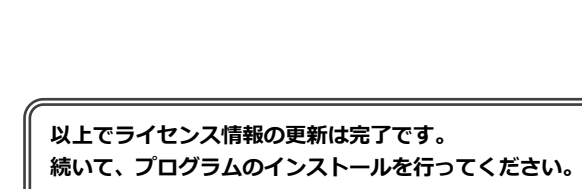

**(次ページへ進みます)**

3. 「**更新**」をクリックします。

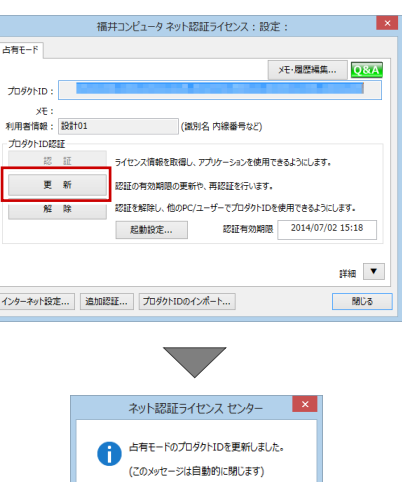

 $\overline{\phantom{a}}$  OK

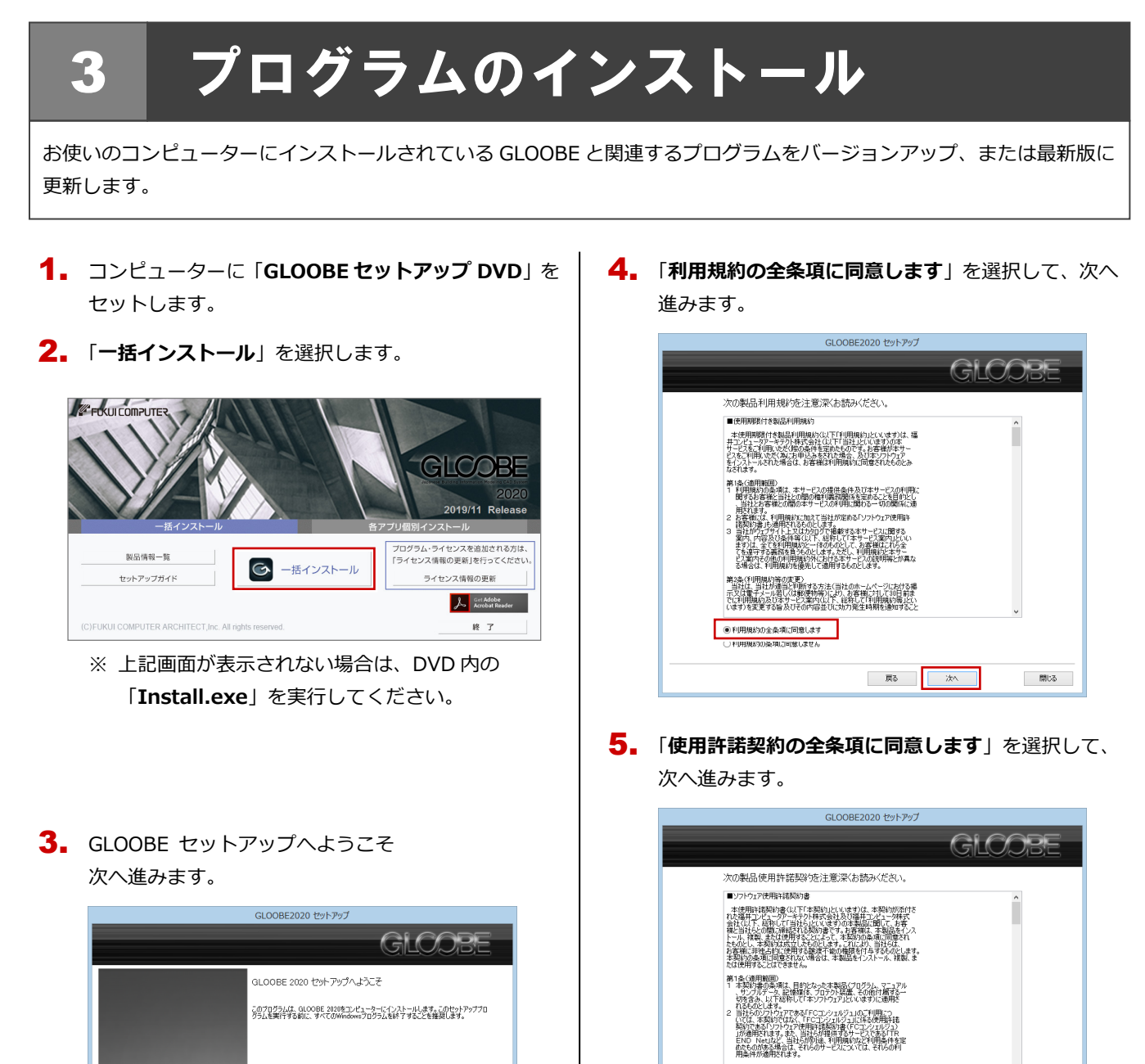

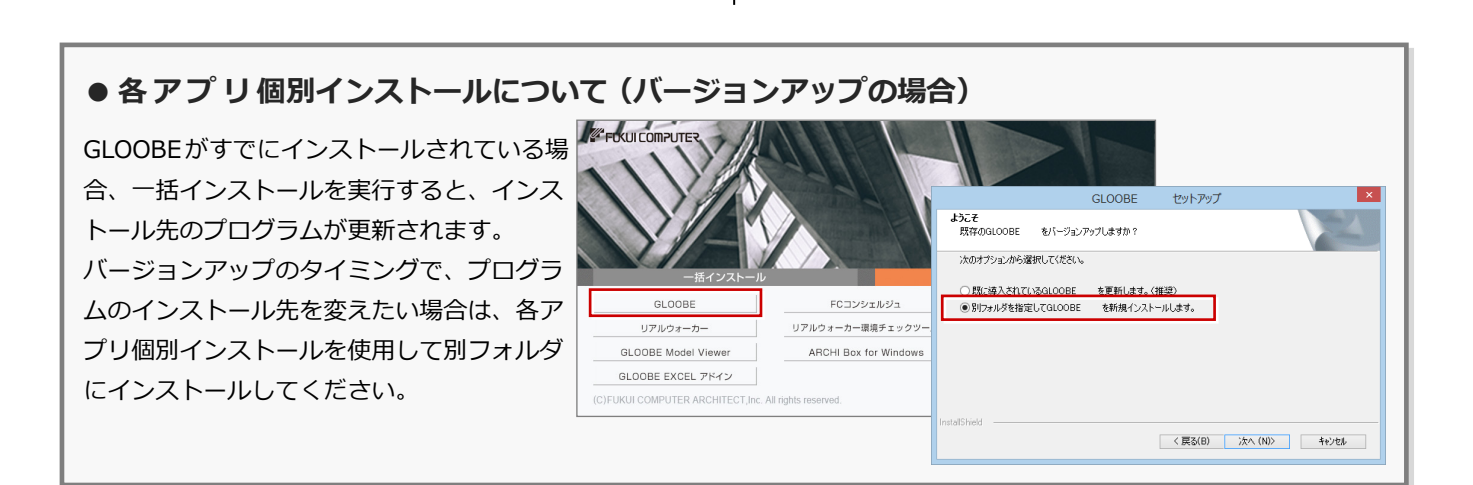

開ける

**(次ページへ続きます)**

**■ 戻る** ■ <mark>■ 次へ ■</mark>

閉じる

第2条(使用許諾の内容)<br>- お客様は、本ソフトウェアを下記の燃機で非独占的に使用することの<br>みを持続されるものとします。たかし、使用期間の留めのあるものにつ

● 使用詳細契約の全条項に同意します

#### 5. インストールの準備

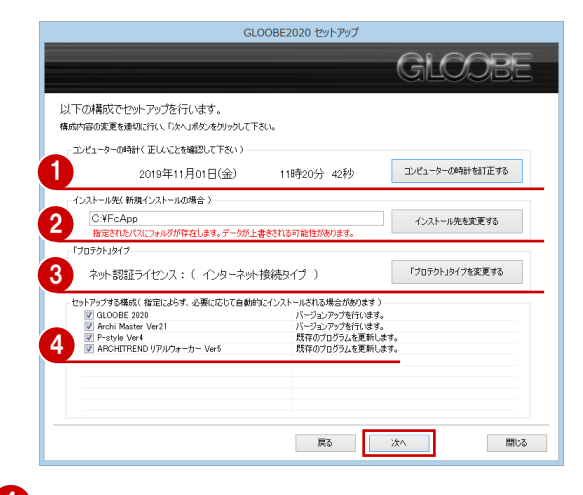

1コンピューターの時計を確認します。 日時がずれているとライセンスの認証が正常に行えま せん。右側のボタンをクリックし、正しい日時を設定 してください。

2 新規にインストールするプログラムがある場合は、そ のインストール先を確認(変更)します。

**プログラムをバージョンアップまたは更新する場合 は、この設定に関係なく、既存のプログラムが更新さ れます。**

プロテクトタイプを確認します。 USB プロテクト【SNS-W】を使用する場合は、 右側のボタンをクリックして「**「SNS」を購入されてい る場合(USB 接続タイプ)**」に変更します。 ネット認証ライセンス (LAN) または USB プロテクト

【SNS-LAN-X】を使用する場合は「**プロテクトドライ**

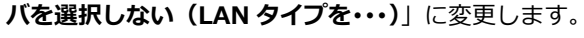

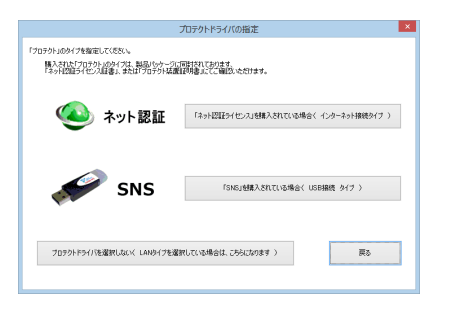

■ インストールするプログラムにチェックがついてい るか確認します。

設定を確認して、次へ進みます。

6. インストール準備の完了

「**セットアップ開始**」をクリックして、インストールを 開始します。

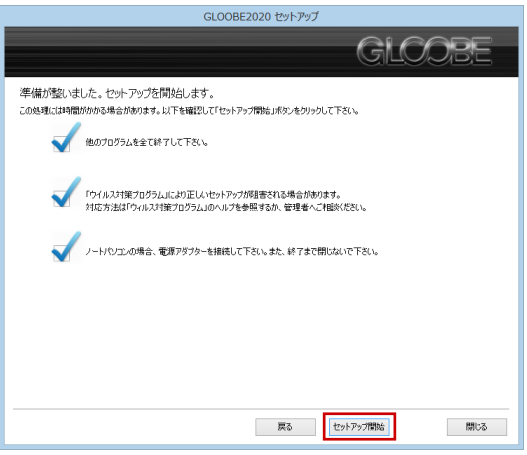

プログラムのインストール処理が開始します。

インストールするプログラムや動作環境によっては、 時間がかかる場合があります。

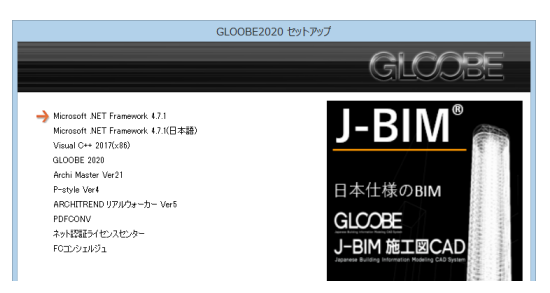

インストールが終了したら、【**上記内容について了承し** 7. **ます。**】にチェックを付けて「**完了**」をクリックします。

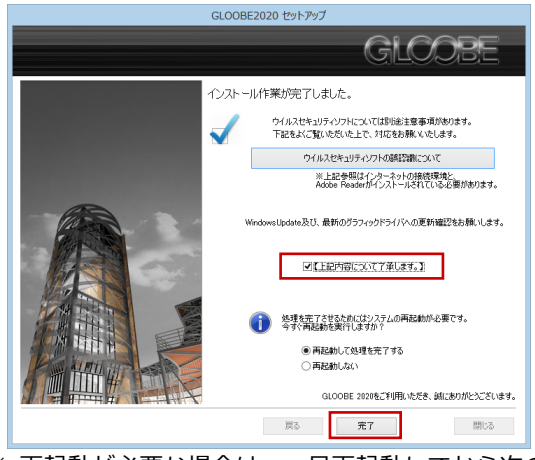

※ 再起動が必要な場合は、一旦再起動してから次の Step へ進みます。

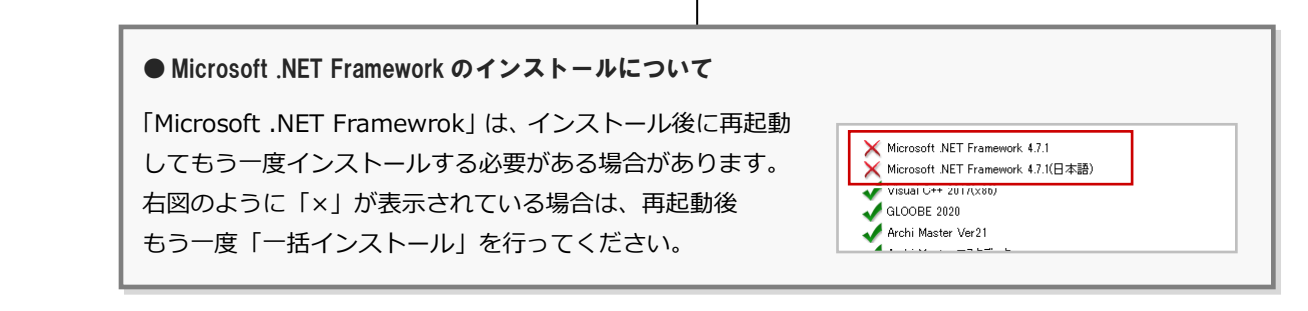

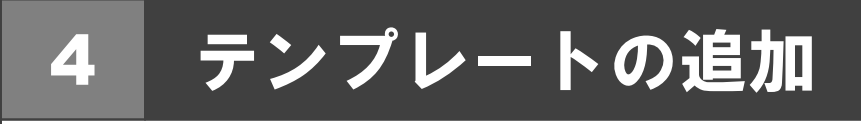

GLOOBE 2020 で追加されたテンプレートを、お使いのテンプレートに合成します。

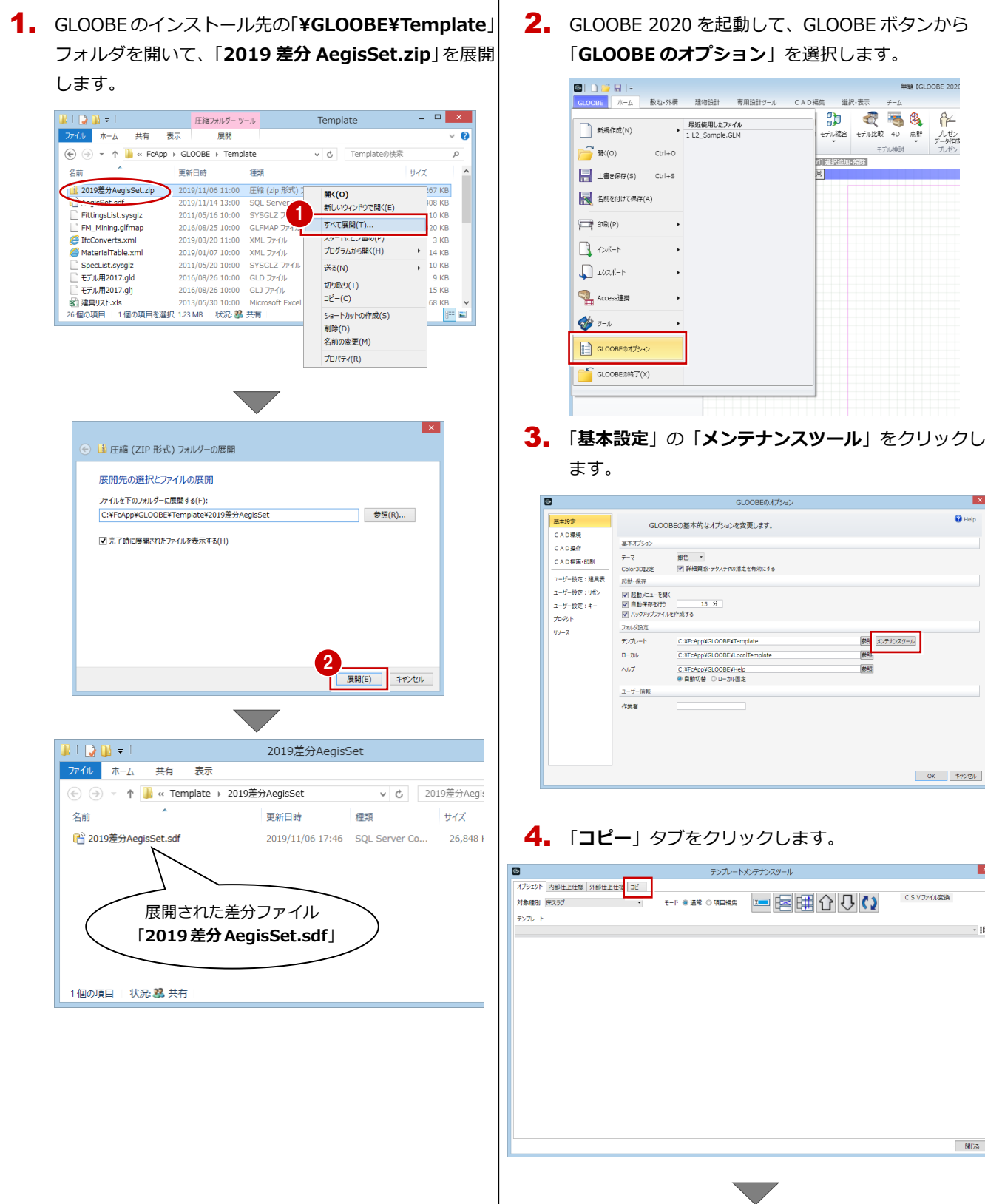

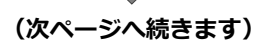

- 閉じる

 $\overline{\mathbf{Q}}$  Help

 $\overline{\mathbf{5}}$  「¥Template¥2019 差分 AegisSet」 フォルダに保存 されている差分ファイル「**2019 差分 AegisSet.sdf**」 を開きます。

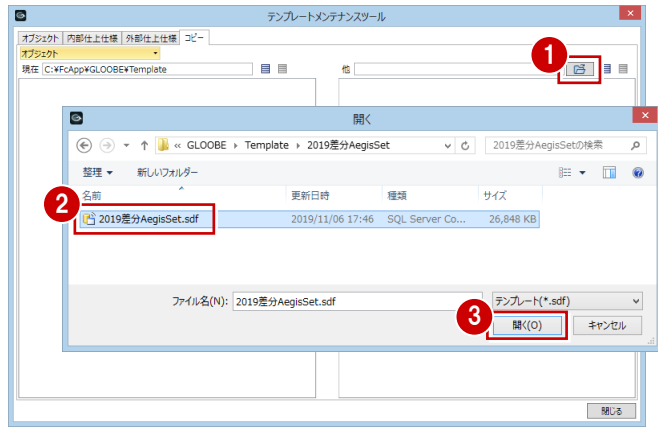

6. 2020 で追加されたオブジェクトに関するテンプレー トを、現在のテンプレートへコピーします。

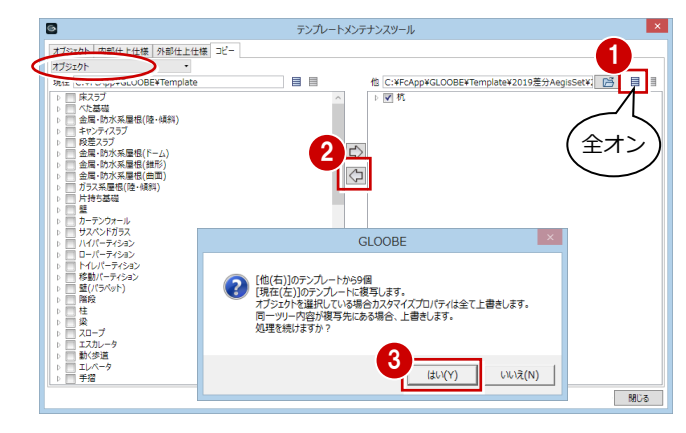

※ グループ・名称とも同一のテンプレートがコピー先に ある場合は上書きされますので、ご注意ください。

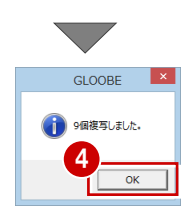

7. 区分を変更して、同様な手順で残りのテンプレートも 合成します。

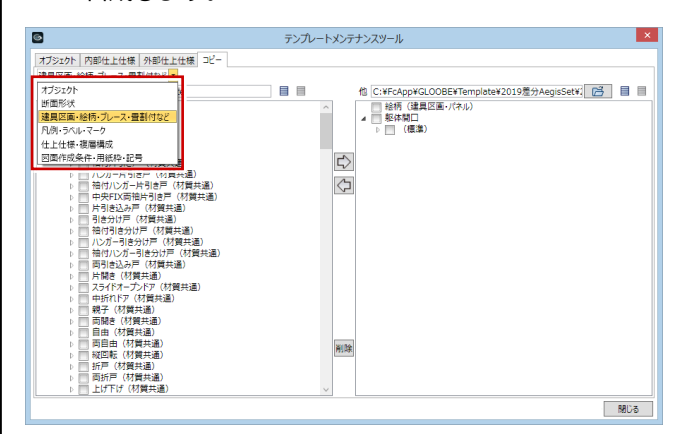

8. 合成が終わったら、画面を閉じます。

 $\blacksquare$ 

テンプレートメンテナンスツール オブシェクト | 内部仕上仕様 | 外部仕上仕様| コピー<br>図面作成条件 -用紙枠 -記号<br>現在 | C: WicのppWGLOOBEWTemplate<br>- | | | 敷地面積求積図<br>- | | | 敷地面積求積図 他 C:\FcApp\GLOOBE\Template\2019差分AegisSet\{ B | ■ C:¥FcApp¥GLO<br>』杭状図<br>』 | 杭伏図<br>』 | 底盤状図<br>』 | 基礎状図<br>』 | 基礎状図 日日 日、日本大学の中には1月19日に、1月20日に、1月20日に、1月20日に、1月20日に、1月20日に、1月20日に、1月20日に、1月20日に、1月20日に、1月20日に、1月20日に、1月20日に<br>- 日本大学研究所の<br>- 日本大学研究所の中に、1月20日に、1月20日に、1月20日に、1月20日に、1月20日に、1月20日に、1月20日に、1月20日に、1月20日に、1月20日に、1月20日に、1月20日に、1月20日に、1月20 l a fi  $\Rightarrow$ 全端1시의<br>|| 본礎伏区<br>躯体見 H冈  $\sigma$  $-2250$ .<br><sub>小資料図面</sub><br><sub>RIM</sub> | 断面図<br>| | 01\_一般図<br>| | 02\_プ/ゼン・資料図面<br>| 立面図<br>| | 02\_プ/ゼン・資料図面<br>| | | 7井伏図<br>| 天井伏図 確認申請図 **MDS** GLOOBEのオプション  $\mathbf{Q}_{\text{Hel}}$ 基本設定 GLOOBEの基本的なオプションを変更します。 CAD環境 基本オプション CADRA 銀色 ・  $\overline{z}$ CAD描画·印刷 1-ザー設定:建具表 起動·保存 ューザー設定: ufc 図 起動メニューを開く<br>図 自動保存を行う<br>図 バックアップファイルを作成する ユーザー設定:キー プログクト フォルダ設定  $99 - 7$ テンプレート C:¥FcAnn¥GLOOBE¥Template 参照 メンテナンスツール  $D - 20V$ C:¥FcApp¥GLOOBE¥LocalTemplate 参照 -- ……<br>ヘルプ<br>ユーザー情報 C:¥FcApp¥GLOOBE¥Help 25 作業者

**● GLOOBE 2020 で追加されたテンプレート** GLOOBE 2020 では、以下の区分のテンプレートが追加さ れています。 「**オブジェクト**」「**建具区画・絵柄・ブレース・畳割付など**」 「**凡例・ラベル・マーク**」「**図面作成条件・用紙枠・記号**」

**以上で GLOOBE のバージョンアップは完了です。 GLOOBE を起動して、新しく追加された機能をお 試しください。 詳しくは、ユーザーサポートサイトで新機能紹介の 資料をご覧ください。**

 $\begin{array}{|c|c|c|}\hline & \circ\kappa & \ast\circ\star\circ\iota\end{array}$ 

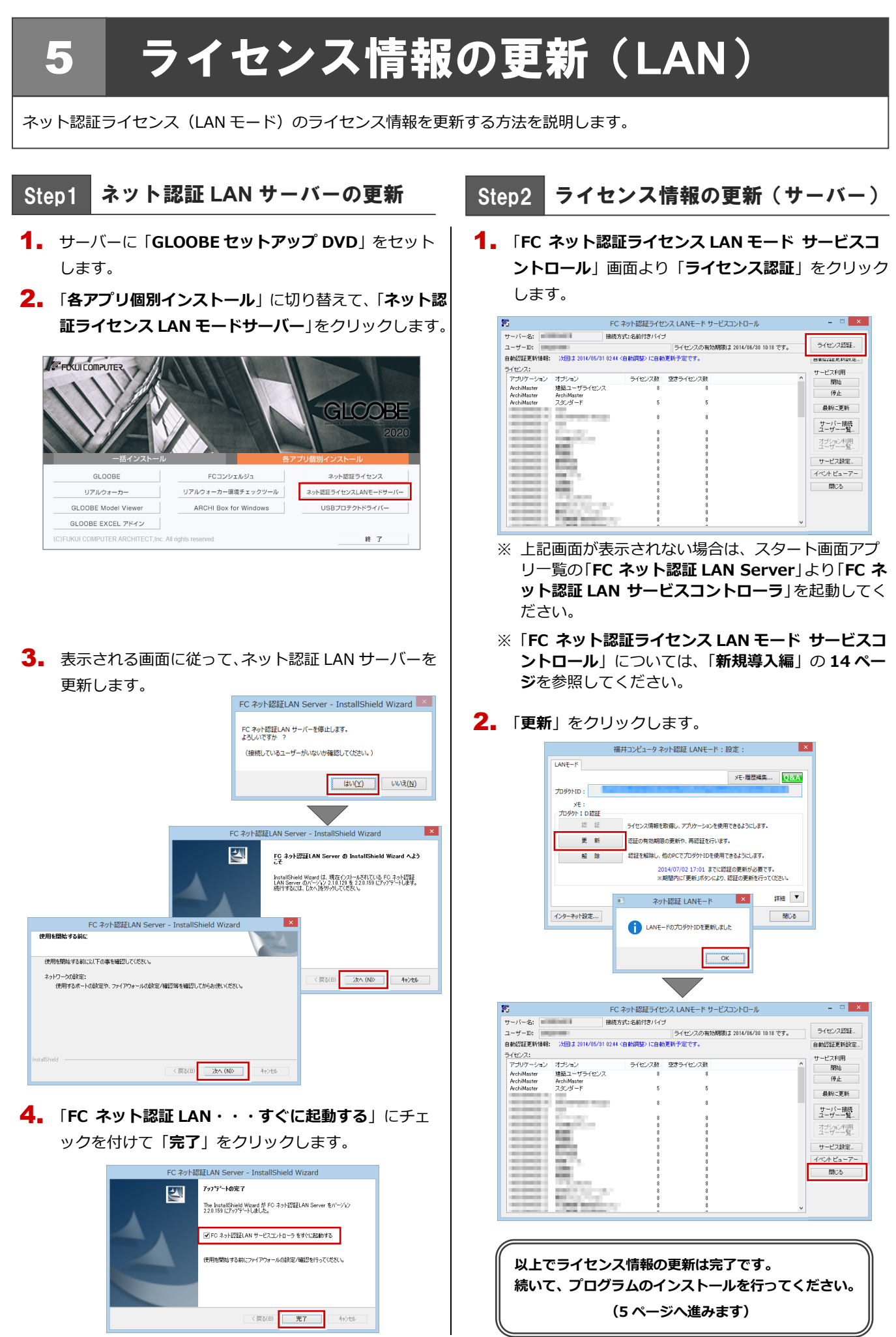

6.ライセンス情報の更新(共有)

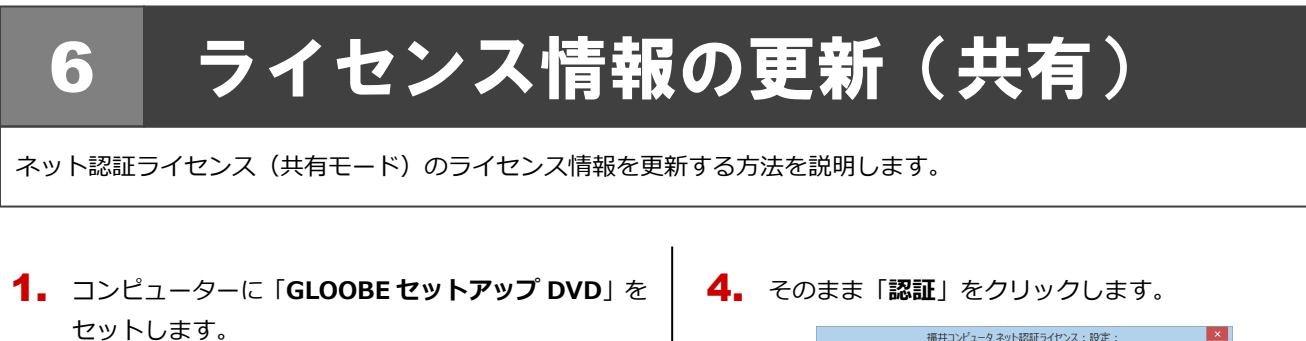

2. 「**ライセンス情報の更新**」をクリックします。

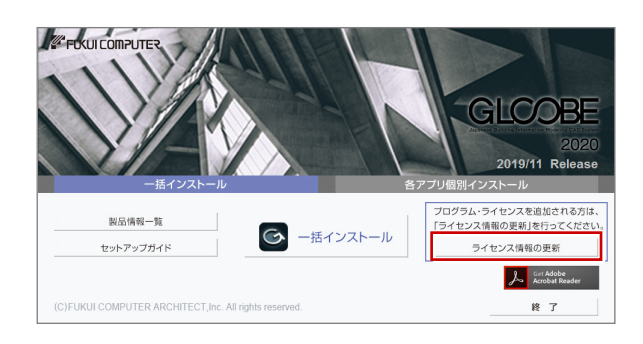

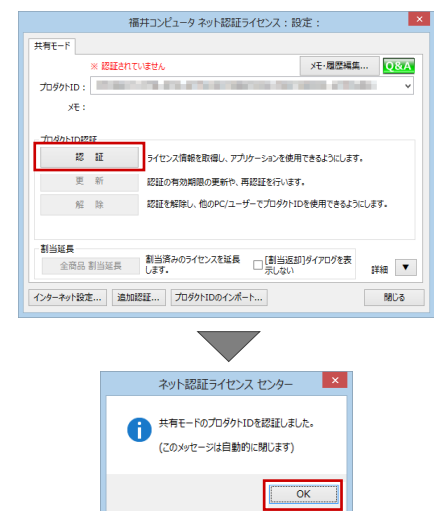

3. 「**解除**」をクリックして、プロダクト ID を解除します。

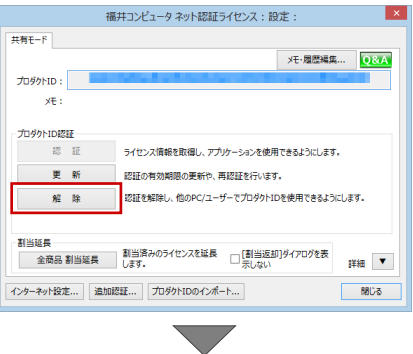

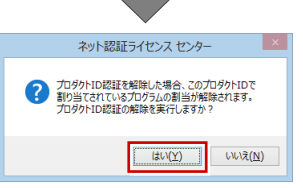

手順 **3** で以下の画面が表示された場合は、「**プロダクト ID 認証**」をクリックします。

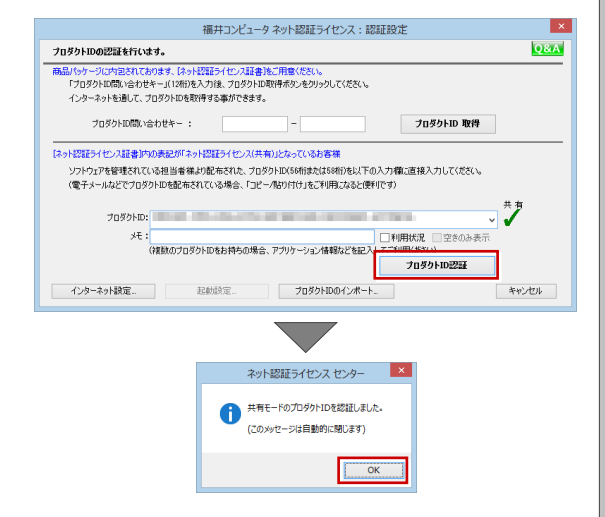

**以上でライセンス情報の更新は完了です。 続いて、プログラムのインストールを行ってください。 (5 ページへ進みます)**

## 7 **SNS-W** の書き換え

USB プロテクト【SNS-W】のライセンス情報を書き換える方法を説明します。

コンピューターに、書き換えを行う USB プロテクト 1. を1つだけ装着します。

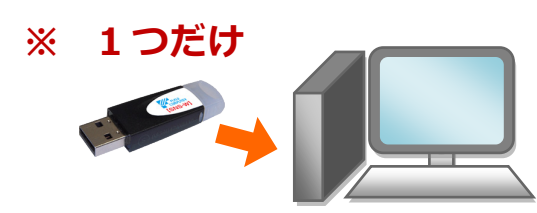

- ※ 弊社製品に限らず、その他のハードプロテクトはす べてはずしておきます。
- コンピューターに「**プロテクト書換 CD**」をセットし 2. ます。

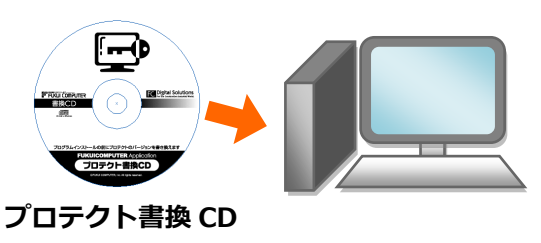

3. SNS-<sup>W</sup> タイプの画像ボタンをクリックします。

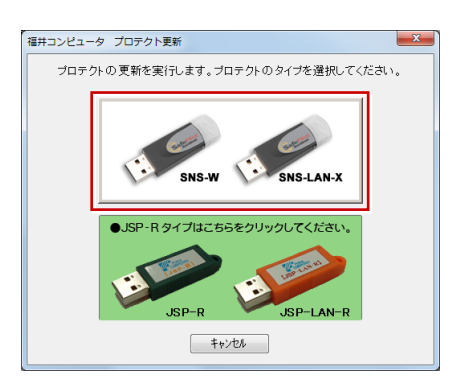

「**SNS**-**W**」にチェックがついていることを確認して、 4. 「**実行**」をクリックします。

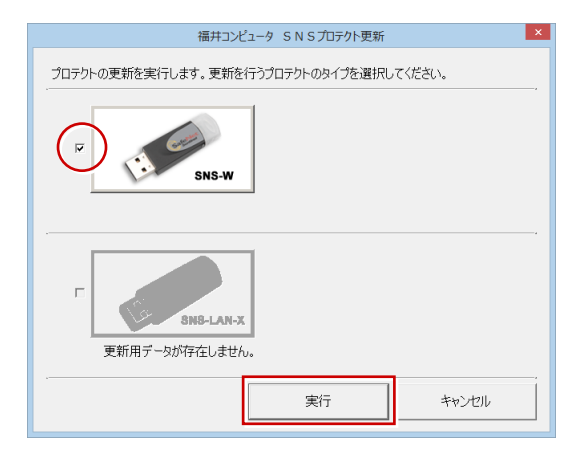

5. 正常に更新されたら、「**終了**」をクリックします。

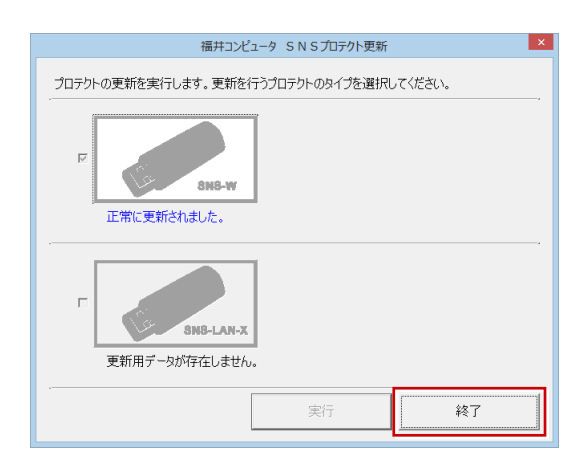

※ 書き換えの対象となる USB プロテクトを複数お持 ちの場合は、同じ手順を繰り返し、プロテクトを 1つずつ書き換えます。

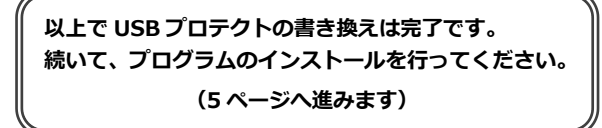

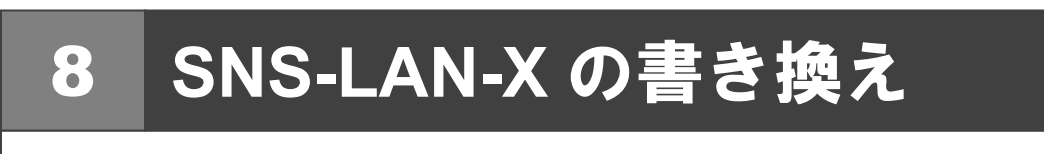

USB プロテクト【SNS-LAN-X】のライセンス情報を書き換える方法を説明します。

- USB プロテクト【SNS-LAN-X】を装着したサーバー 1.に、最新の「**SNS-LAN-X 用ライセンス CD【更新用】**」 をセットします。  $\mathbb{E} \left[ \mathbb{E} \left[ \mathbb{E} \right] \right]$  $\circ$ **THE REPORT OF SNS-LAN-X 用ライセンス CD 【更新用】** サーバー入れ替えなどで、SNS-LAN-X サーバー(ライセンス 管理プログラム)の新規インストールが必要になった場合は、 最新の「**SNS-LAN-X 用ライセンス CD【更新用】**」を使用し て新規インストールを行います。最新の**「SNS-LAN-X 用ラ** します。 **イセンス CD【更新用】**」は、大切に保管してください。
	- **2. 「SNS-LAN-X サーバー」をクリックします。**

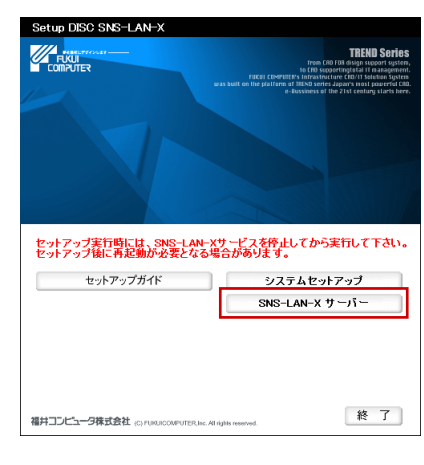

メッセージに従って、プログラムとライセンスを更新

 $\overline{\phantom{a}}$ 

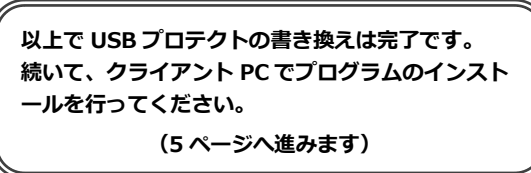